## **Complete Critical Access Tasks**

## **Common Buttons & Icons**

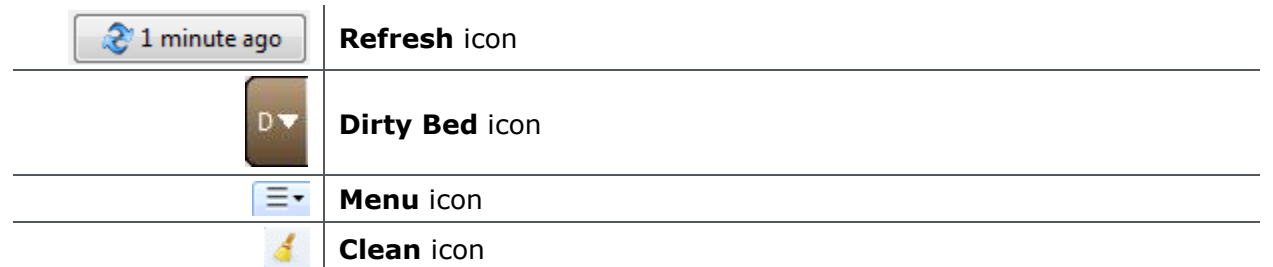

## **Complete Critical Access Tasks**

**Transfer a Patient to a Swing Bed** From the Discharge List tab:

- 1. Click the **Refresh** icon to update the Discharge List.
- 2. Click the **PreAdmit List** tab.
- 3. Click the **Refresh** icon to confirm the swing encounter is registered to the bed.
- 4. Click **Personalization** to add the Custodial Services List tab to your view.
- 5. Click **My Gadgets**.
- 6. Click **Custodial Services List**.
- 7. Scroll down in the list to find the appropriate cleaning request.
- 8. Hover over the request row.
- 9. Click the **Menu** icon.
- 10.Click **Clean** in the drop-down list.
- 11.Click **Cancel Clean** in the sub-menu.
- 12.Click **Hospice/Swing Scenario** in the Cleaning Cancel Reason window.
- 13.Click **OK**.

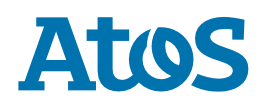